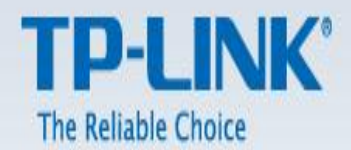

# Kablosuz Router Kurulum Dokümanı

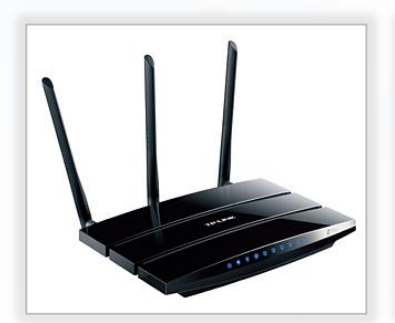

**TL-WDR4300** 

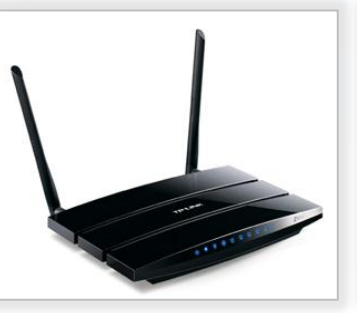

**TL-WDR3600** 

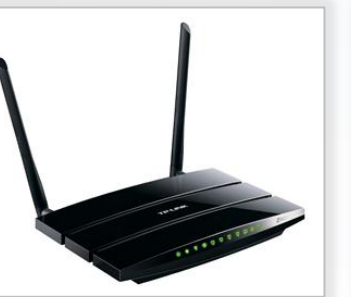

**TL-WDR3500** 

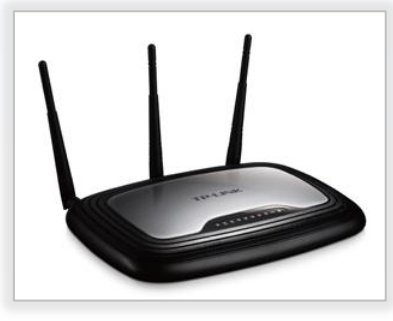

**TL-WR2543ND** 

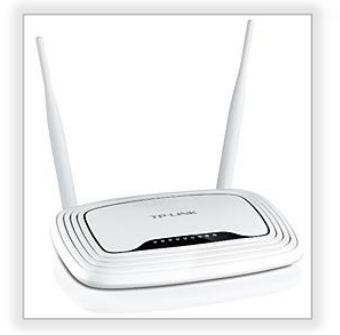

TL-WR842ND

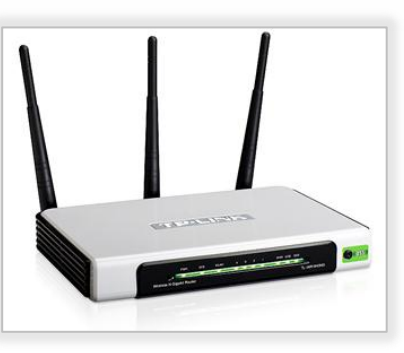

**TL-WR1043ND** 

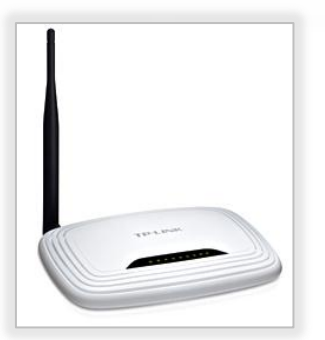

TL-WR741ND

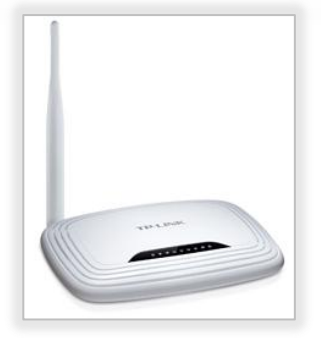

TL-WR743ND

Yukarıda model numaraları yazılı olan cihazların kurulumu için yardımcı dokümandır.

### **Wireless Router Kurulumu**

### **a. Kurulum 1**

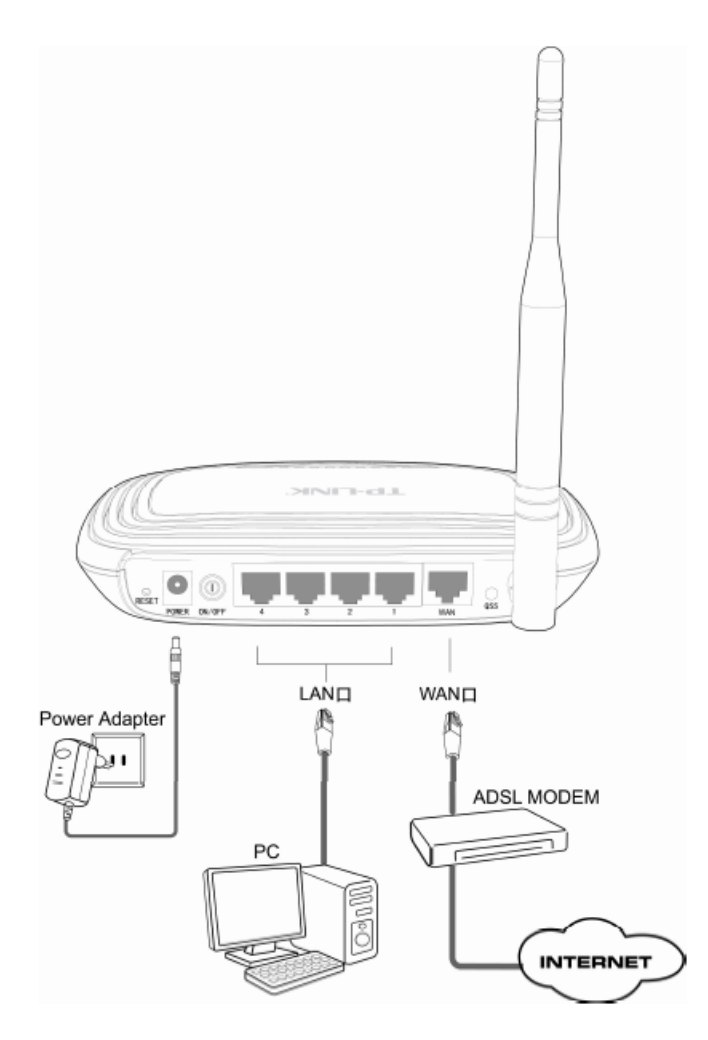

Cihazınızın kurulumu için bilgisayarınız ile routerınız arasında fiziksel (kablolu) bir bağlantı kurunuz. Bilgisayarınızın ethernet kablosunu routerınızdaki herhangi bir lan portlarından (1,2,3,4) birine bağlayınız. Bilgisayarınızdan bir web

tarayıcısı (internet sayfası) açınız. Adres satırını siliniz ve routerınızın ip adresini (19216811) yazınız. Routeriniz default ip adresi cihazınızın altındaki etikette yazılıdır.

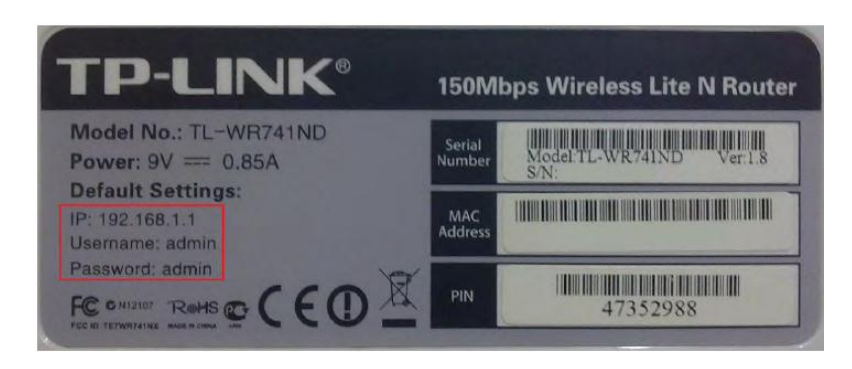

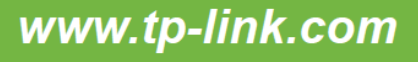

Eğer cihazın kullanıcı adı ve parolasını değiştirmediyseniz **admin** olarak giriş yapınız. Eğer cihazın arayüzüne girişte tanımladığınız kullanıcı adı ve parolayı hatırlamıyorsanız cihazınızın reset butonuna iğne yardımı ile 15 saniye süreyle basılı tutarak resetleyiniz. Cihazın arayüzüne giriş için aşağıdaki resimdeki gibi bir pencere açılacaktır.

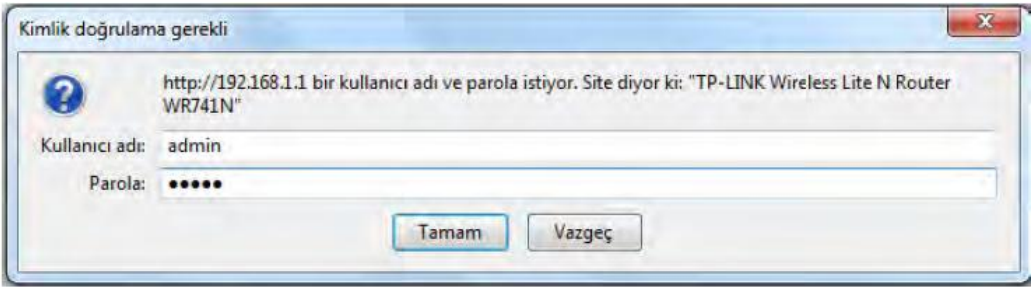

Karşınıza çıkan kullanıcı adına **admin,** parola kısmına **admin** yazınız ve "Tamam"a basınız. Cihazınız arayüzüne yine de giriş yapamıyorsanız bilgisayarınız ile cihazınız arasındaki bağlantıları kontrol ediniz. Bilgisayarınızın ethernet kablosunu doğru porta bağladığınızdan emin olunuz. Eğer bilgisayarınızın ağ kartına statik bir ip vermişseniz ağ kartınızdaki ip adresini dinamik olarak yapılandırınız. Aynı anda başka bir cihaza ikinci bir ağ kartı ile kablolu veya kablosuz olarak bağlantı kurmayınız. Eğer bağlantılarınızda bir sorun yoksa ve arayüz giriş ekranında kullanıcı adı ve parolanızı yazmanıza rağmen giriş yapamıyorsanız cihazınızı tekrar resetlemeyi deneyiniz. Cihazınıza art arda reset atmayınız. Bu cihazınızda yazılımsal veya donanımsal sorunlara yol açabilir.

#### **CİHAZI FABRİKA AYARLARINA SIFIRLAMA**

**Cihazınız açıkken cihazın arkasında bulunan delikli düğmeye ucu sivri olan bir cisim (kalem, çubuk, iğne vb) ile 15-20 sn kadar basılı tutunuz. Bu işlem sonrasında 1 dk içinde cihazınız fabrika ayarları ile yeniden açılacaktır.**

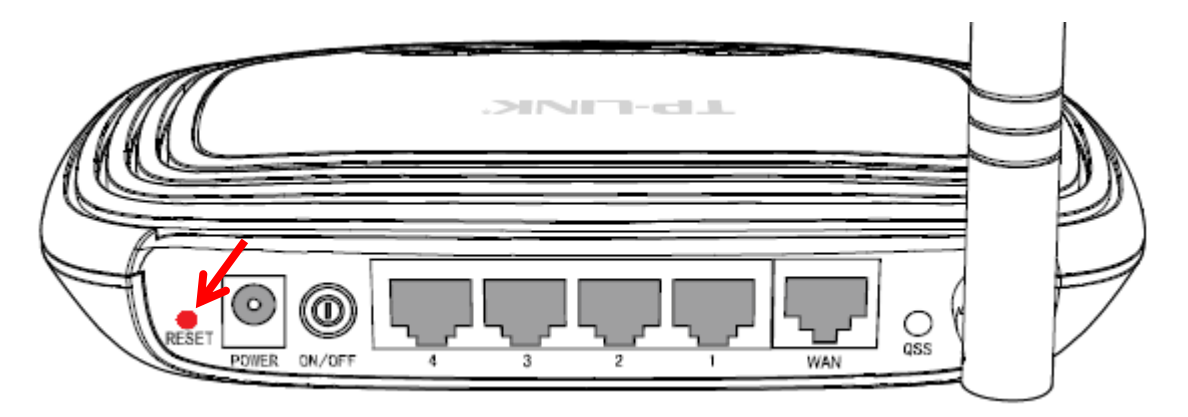

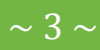

### **A.NETWORK**

#### **1. LAN**

Cihazınızın web sayfasında "Network>LAN" kısmına tıklayınız.

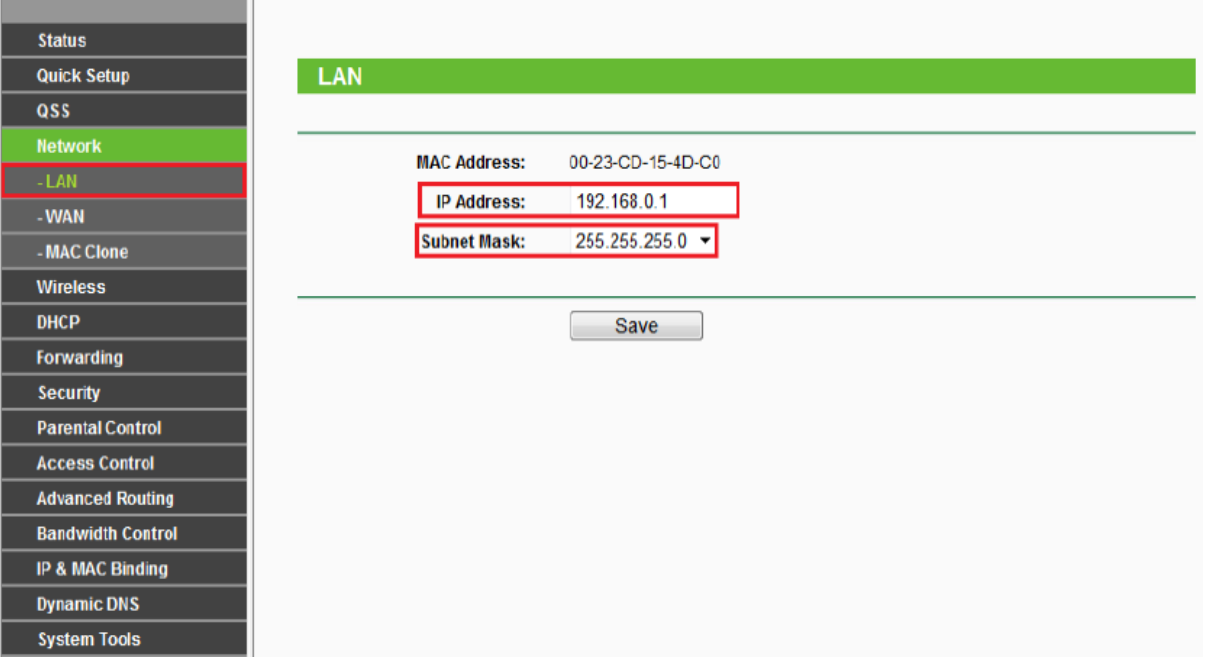

Bu kısımda routera vermeniz gereken ip adresi DHCP sunucusundan (modem vb.) farklı bir ip adresi olmalıdır. Örneğin modeminizin ip adresi eğer 192.168.1.1 ise wireless router cihazınıza vereceğiniz ip adresi 192.168.0.1 vermeniz gerekmektedir. Ayarlarınızı uyguladıktan sonra bir uyarı penceresi gelecektir. Burada "Tamam"a basınız ve cihazınız yeniden başlayana kadar bekleyiniz.

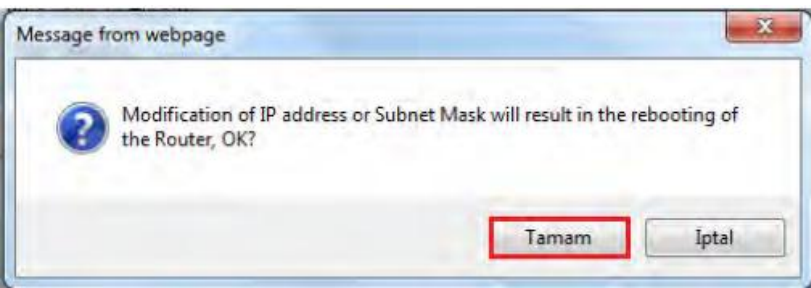

#### **2. WAN**

#### **a. PPPoE/Russia PPPoE**

Bu bağlantı türünde adsl modeminizin LINE portunu bridge olarak kullanıp adsl hattınızın ayarlarını wireless routerınız üzerinde yapılandırmak istiyorsanız eğer yapmanız gereken yapılandırma "PPPoE/Russia PPPoE" dır. İlgili bağlantı tipini seçtikten sonra PPPoE bağlantı ayarlarınızı giriniz.Bu kısma DSL Servis Sağlayıcınıza başvuru sonrasında verilen kullanıcı ve parolanızı girmeniz gerekmektedir.Username kısmına **kullanici.adi@ttnet**, password'e size verilen parolayı yazınız.

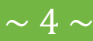

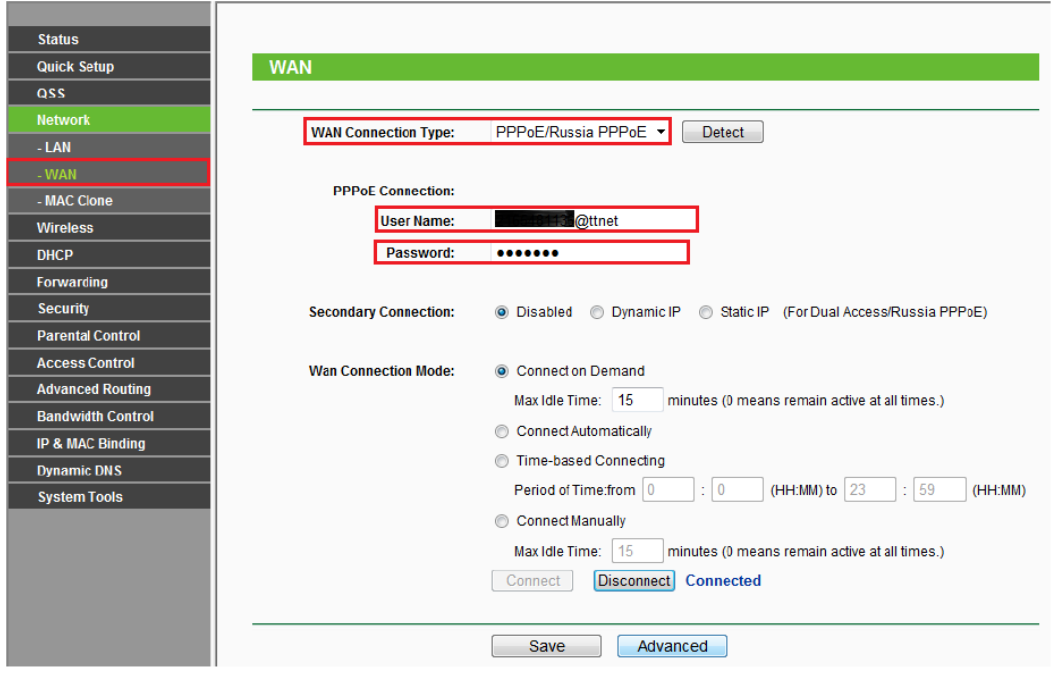

Ayarlarınızı yapılandırdıktan sonra "Save"e basarak kaydediniz.

#### **b. Static IP**

Eğer WAN bağlantınıza statik olarak bir ip adresi vermek isterseniz "WAN Connection Type" seçeneğini "Satic IP" seçmeniz gerekmektedir. Örneğin; DHCP sunucu IP adresiniz 192.168.1.1 ise sizin bu cihazın WAN arayüzüne 192.168.1.x (2-254 arasında) bir ip adresi vermeniz gerekmektedir. ADSL modeminizdeki kablolu internet bağlantınızı kablosuz hale getirmek istiyorsanız WAN arayüzündeki bağlantı tipini statik ip olarak yapılandırabilirsiniz. Uydunet, Kablonet, Metronet, Fibernet vb. bir bağlantı tipiniz varsa ve bu hizmet sağlayıcı tarafından size statik olarak bir ip adresi verildiyse WAN bağlantı tipini "Statik IP" olarak yapılandırmanız gerekmektedir.

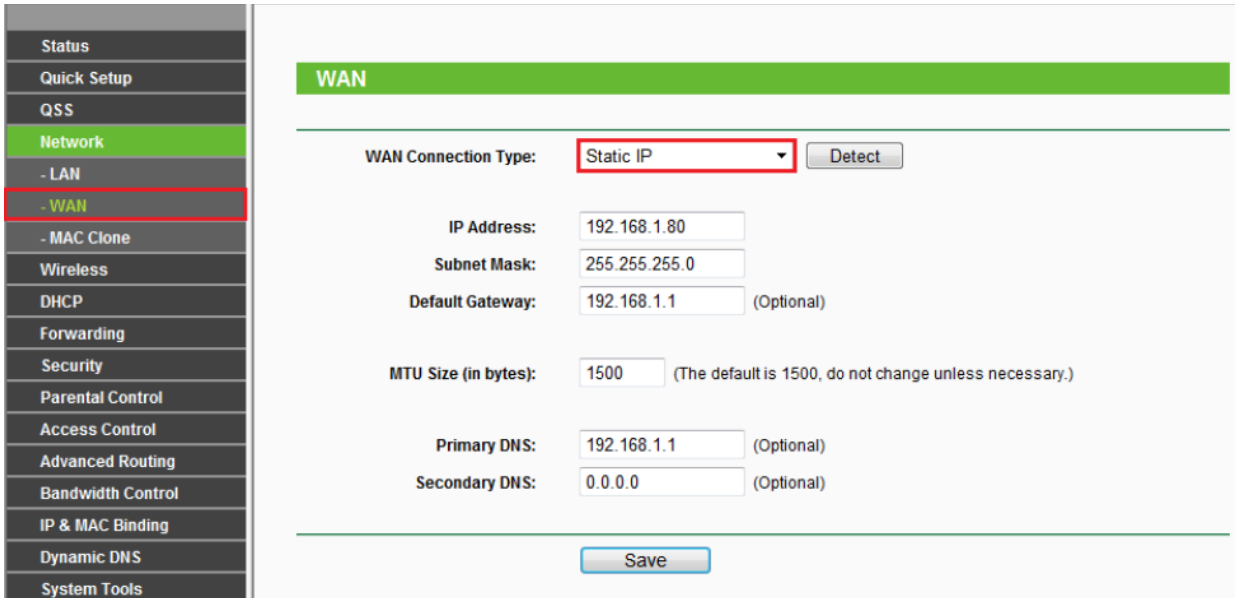

#### **c. Dynamic IP**

Eğer WAN arayüzünde gelen bağlantıya dinamik olarak bir ip ataması yapmak isterseniz "WAN Connection Type" seçeneğini "Dynamic IP" seçmeniz gerekmektedir. Bu bağlantı tipini Uydunet, Kablonet,Metronet, Fiber İnternet, ADSL vb. bağlantınızı kablosuz veya kablolu olarak kullanmanızı sağlayacaktır. Bağlantı tipini "Dynamic IP" olarak seçtikten sonra aşağıdaki resimdekine benzer şekilde "IP Adress, Subnet Mask, Default Gateway, Primary DNS ve Secondary DNS" kısımlarına ip adresleri gelecektir. Bağlantınızda aşağıdaki resimdeki gibi bir ip adresi gelmeyebilir. Resimdeki bilgilerdeki ip adresi test aşaması sırasında elde edilen ip adresleridir. Sizin bağlantınızda bu tür bir ip gelmeyebilir. Bu bağlantınızın olmadığı anlamına gelmez.

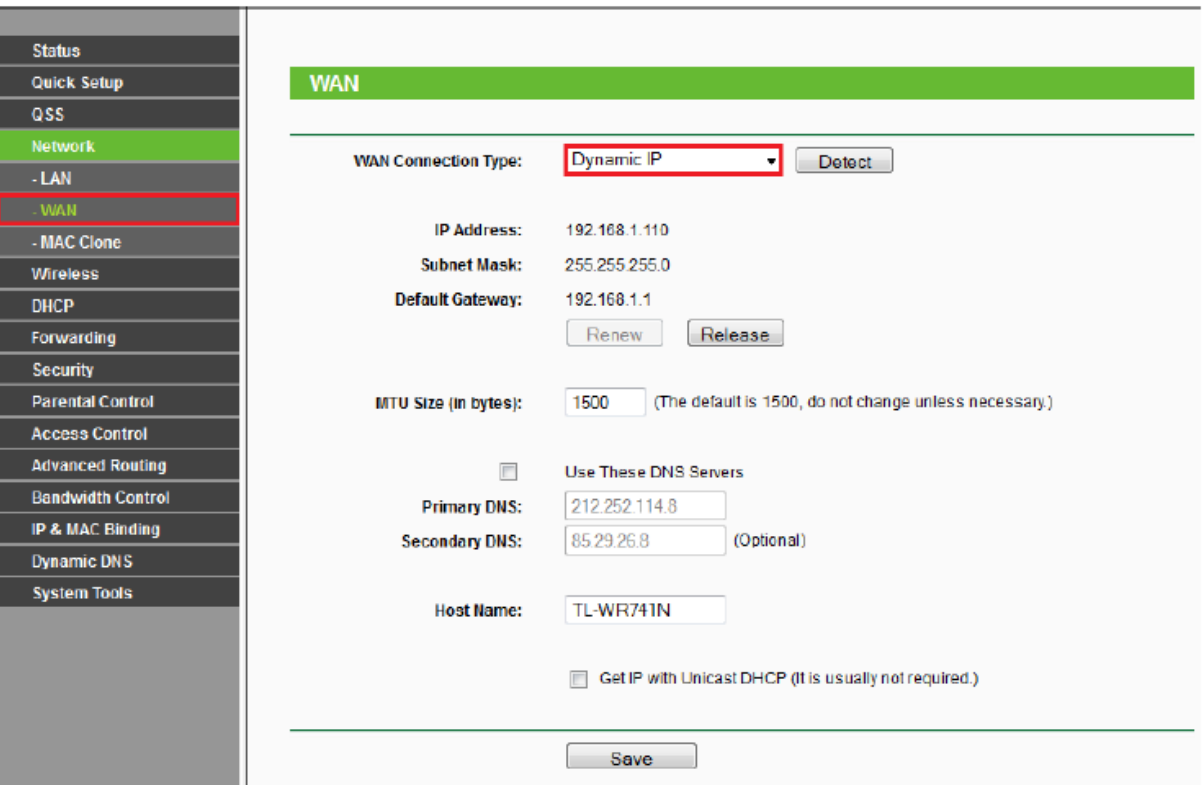

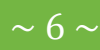

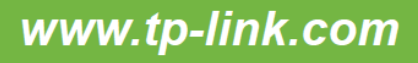

### **b.Kurulum 2**

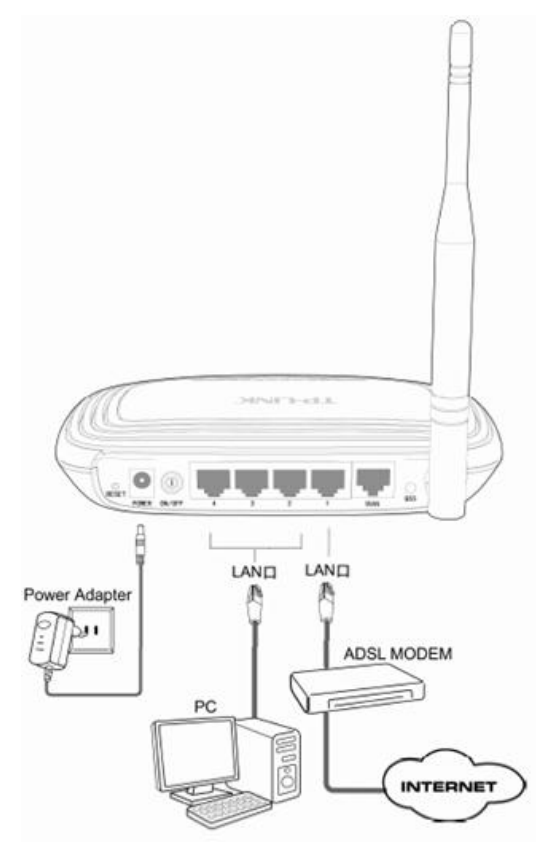

Bu bağlantı türü ile ADSL, Metronet vb. internet bağlantınıza veya kablolu yerel ağ bağlantınıza kablosuz olarak bağlanmak için kullanabilirsiniz. Cihazınızın fiziksel bağlantılarını Şekil-2 'deki gibi yapınız. Bu bağlantıda WAN portuna herhangi bir kablo takmayınız. Cihazınızdaki yapılandırma için öncelikle modeminiz ile arasında bir kablo bağlantısı kurmayınız. Cihazdaki yapılandırmamız bittikten sonra modeminiz ile cihaz arasındaki bağlantıyı sağlayacağız. Eğer ilk aşamada modeminiz ile wireless router arasında bir kablo bağlantısı yaparsanız bazı sorunlar ortaya çıkabilir. Bunun için ilk aşamada sadece bilgisayarınız ile wireless routerınız arasında kablolu bağlantı kurunuz.

Bilgisayarınızın ethernet kablosunu routerınızdaki herhangi bir lan portlarından (1,2,3,4) birine bağlayınız. Bilgisayarınızdan bir web tarayıcısı (internet sayfası) açınız. Adres satırını siliniz ve routerınızın ip adresini

192,168,1.1

yazınız. Routerınız default ip adresi cihazınızın altındaki etikette yazılıdır.

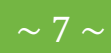

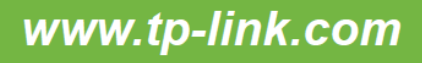

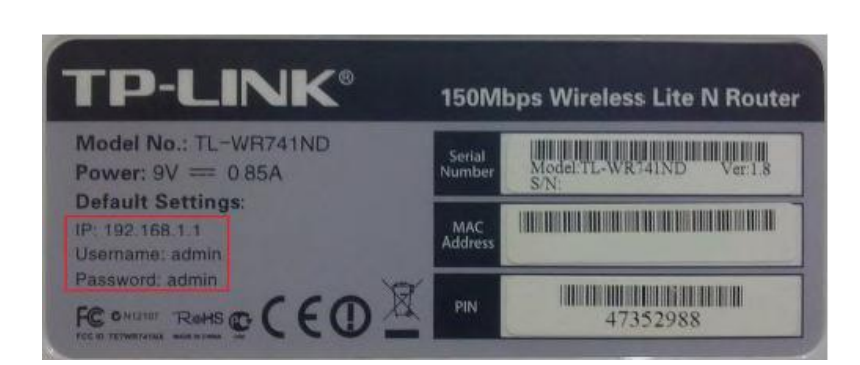

Eğer cihazın kullanıcı adı ve parolasını değiştirmediyseniz admin olarak giriş yapınız. Eğer cihazın arayüzüne girişte tanımladığınız kullanıcı adı ve parolayı hatırlamıyorsanız cihazınızın reset butonuna iğne yardımı ile 15 saniye süreyle basılı tutarak resetleyiniz. Cihazın arayüzüne giriş için aşağıdaki resimdeki gibi bir pencere açılacaktır.

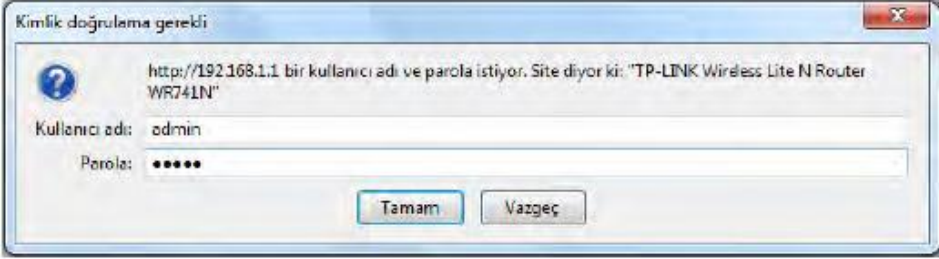

Karşınıza çıkan kullanıcı adına admin, parola kısmına admin yazınız ve "Tamam"a basınız.Cihazınız arayüzüne yine de giriş yapamıyorsanız bilgisayarınız ile cihazınız arasındaki bağlantıları kontrol ediniz. Bilgisayarınızın ethernet kablosunu doğru porta bağladığınızdan emin olunuz. Eğer bilgisayarınızın ağ kartına statik bir ip vermişseniz ağ kartınızdaki ip adresini dinamik olarak yapılandırınız.Aynı anda başka bir cihaza ikinci bir ağ kartı ile kablolu veya kablosuz olarak bağlantı kurmayınız. Eğer bağlantılarınızda bir sorun yoksa ve arayüz giriş ekranında kullanıcı adı ve parolanızı yazmanıza rağmen giriş yapamıyorsanız cihazınızı tekrar resetlemeyi deneyiniz. Cihazınıza art arda reset atmayınız. Bu cihazınızda yazılımsal veya donanımsal sorunlara yol açabilir.

### **A.NETWORK**

#### **1. LAN**

Bu kurulum için öncelikle wireless routerınızın arayüzden "Network>LAN" sayfasını açınız.Cihazınızın ip adresini yerel ağınızdaki ip sınıfına göre yapılandırınız. Örneğin yerel ağınızda 192.168.1.x 'li bir ip kullanıyorsanız wireless routerınıza 1921.68.1.x(2-254) arasında yerel ağda kullanılmayan bir adresi veriniz.DHCP sunucunuzda tanımlı olan "Subnet Mask" farklı ise bunu da değiştirmeyi unutmayınız.Eğer cihazınızın Metronet hattı için bağlantısını yapıyorsanız buradaki ip adresini değiştirmenize gerek yoktur.

Wireless routerınızdaki ip yapılandırmasını yaptıktan sonra "Save" butonuna basanız ve karşınıza gelen uyarı penceresinde "Tamam"a basarak yapılandırmanızı uygulayınız.Wireless routerınız yeniden başlatılıncaya kadar bekleyiniz.

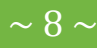

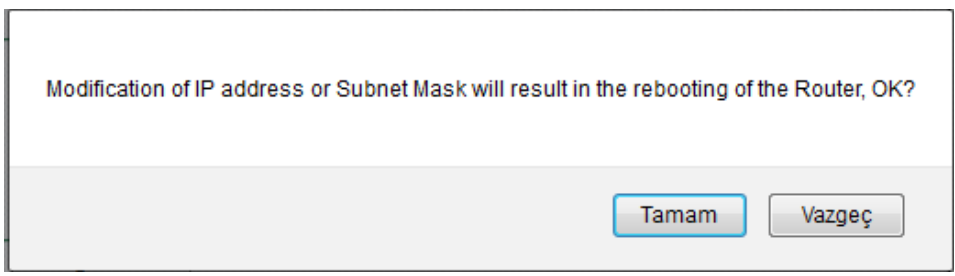

Wireless routerınız yeniden başladıktan sonra tekrar giriş için kullanıcı adı ve şifre isteyecektir. Cihazınızın arayüzüne giriş için standart olarak tanımlanan veya sizin tarafınızdan tanımlanan giriş bilgilerini girerek cihaz arrayüzüne tekrar giriş yapınız.

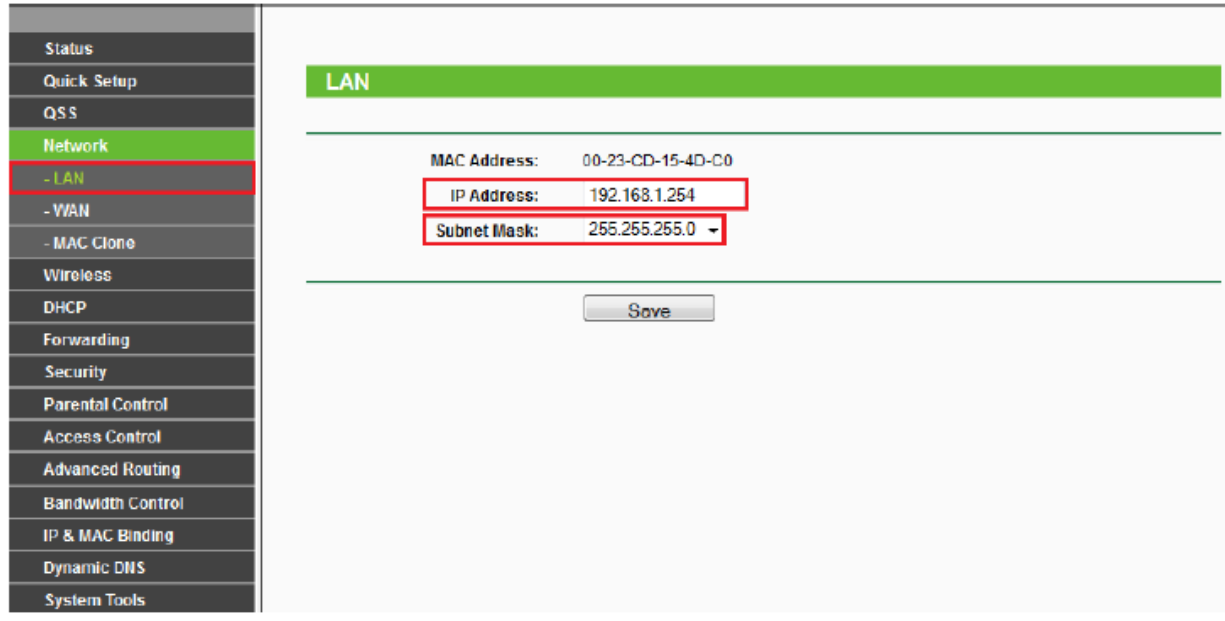

#### **2. DHCP**

Cihazınızın arayüzünden DHCP menüsüne tıklayınız. Bu sayfada DHCP Server'ı <sup>@ Disable</sup> seçiniz ve Save

'e basınız. Bu aşamada karşınıza bir uyarı penceresi gelecektir.

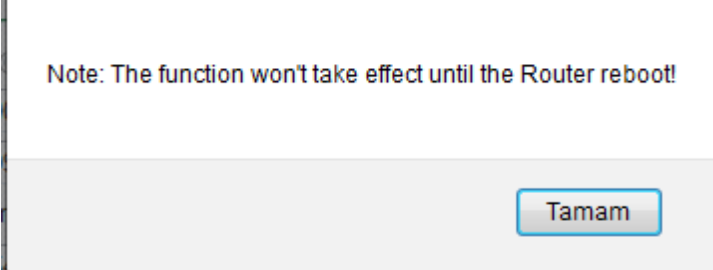

Açılan penceredeki uyarı için "Tamam"a basınız. Sayfanın en alt kısmında kırmızı bir uyarı metni çıkacaktır.The change of DHCP config will not take effect until the Router reboots, please click here to reboot.

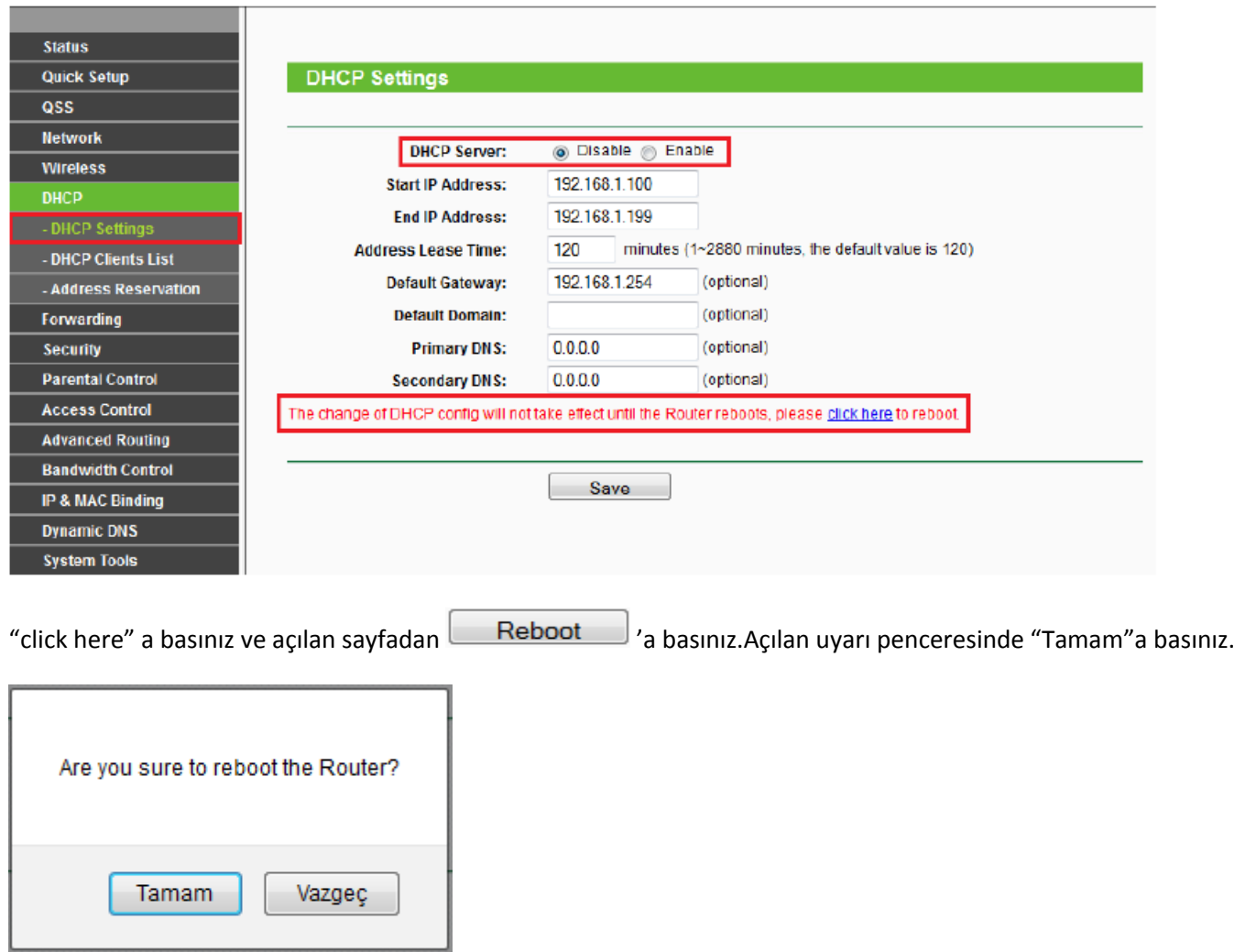

Wireless routerınız yeniden başlatılana kadar bekleyiniz.

Wireless routerınız yeniden başladıktan sonra şekildeki gibi modeminiz ile wireless routerınız arasında kablolu bağlantı yapınız. Böylece wireless routerınız ile modem arasında bağlantı kurabilirsiniz. Bu aşamada kablolu veya kablosuz olarak internet erişimi de kurabilirsiniz. Bu aşamadan sonra kablosuz ağınızdaki yapılandırma için "wireless arayüzü yapılandırmasını" inceleyiniz.

### **Kablosuz Ayarları Yapılandırma**

Bu aşamada WAN & LAN arayüzü kurulumunu tamamladığınız cihazınızın Wireless arayüzü için gerekli yapılandırmaları anlatılacaktır. Bu aşamadaki işlemleri uygulamazsanız cihazınızdaki kablosuz bağlantısı varsayılan olarak şifresiz olduğundan internet bağlantınızı kablosuz ağ sinyalinizi alan başka kişiler kablosuz ağınıza bağlanarak kullanabilirler. Bu yüzden bu aşamada kablosuz ağınızı ya devre dışı bırakınız yada kablosuz ağınıza şifre veriniz. Eğer kablosuz ağ bağlantısını kullanmak istemiyorsanız aşağıdaki resimdeki butona tıklayarak kablosuz ağ kartını devre dışı bırakınız.

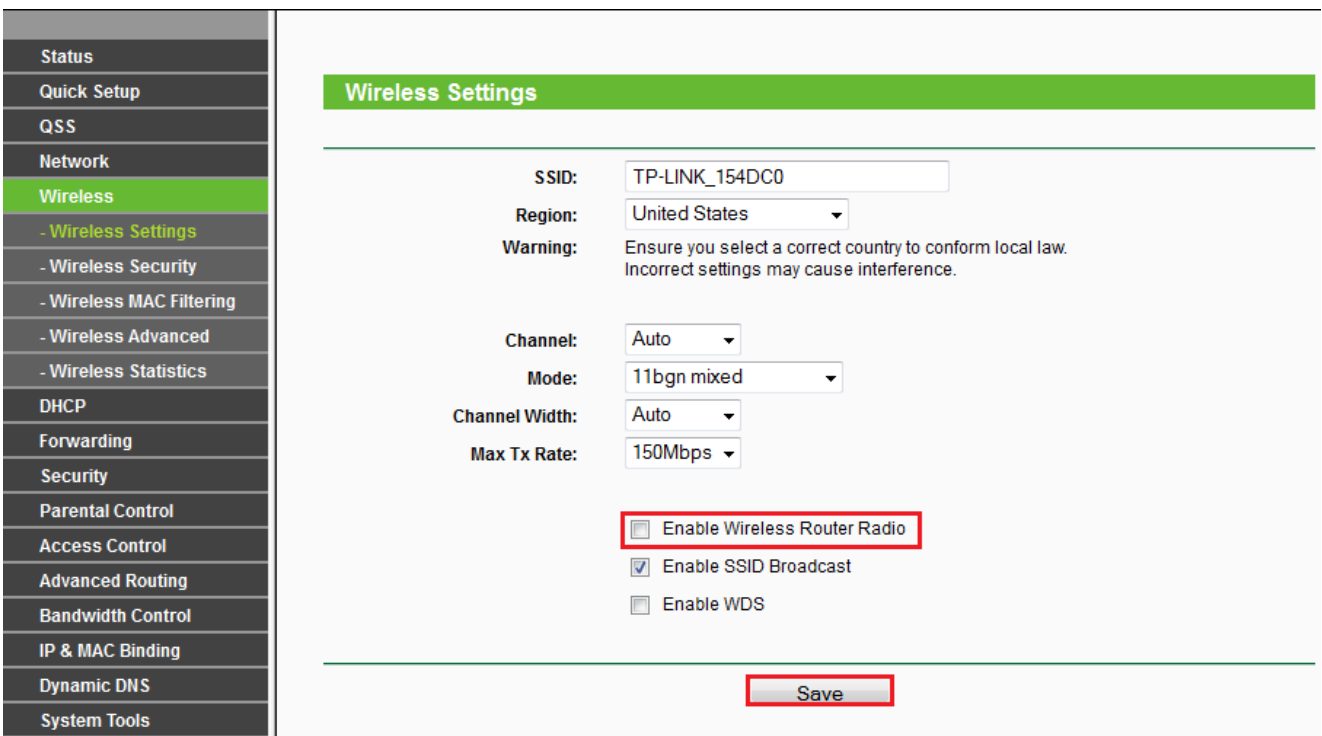

Yapılandırmanız kaydetmek için "Save" butonuna basınız. Ardından sayfada aşağıdaki gibi bir uyarı metni çıkacaktır.

The change of wireless config will not take effect until the Router reboots, please click here to reboot.

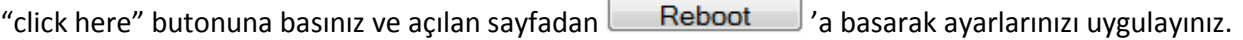

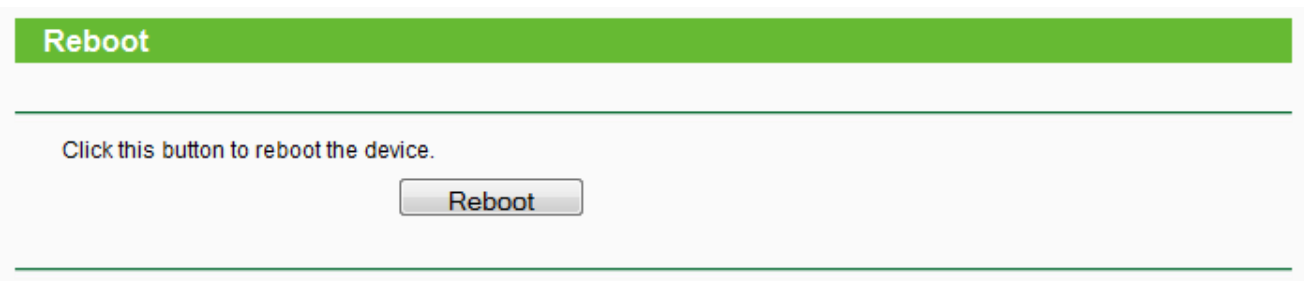

Eğer kablosuz ağınızı kullanmak istiyorsanız SSID kısmına kablosuz ağınıza bir isim veriniz. Bu kısma tanımladığınız isimde Türkçe karakterler ve özel karakterler olmaması gerekmektedir.

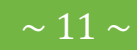

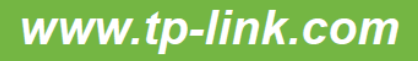

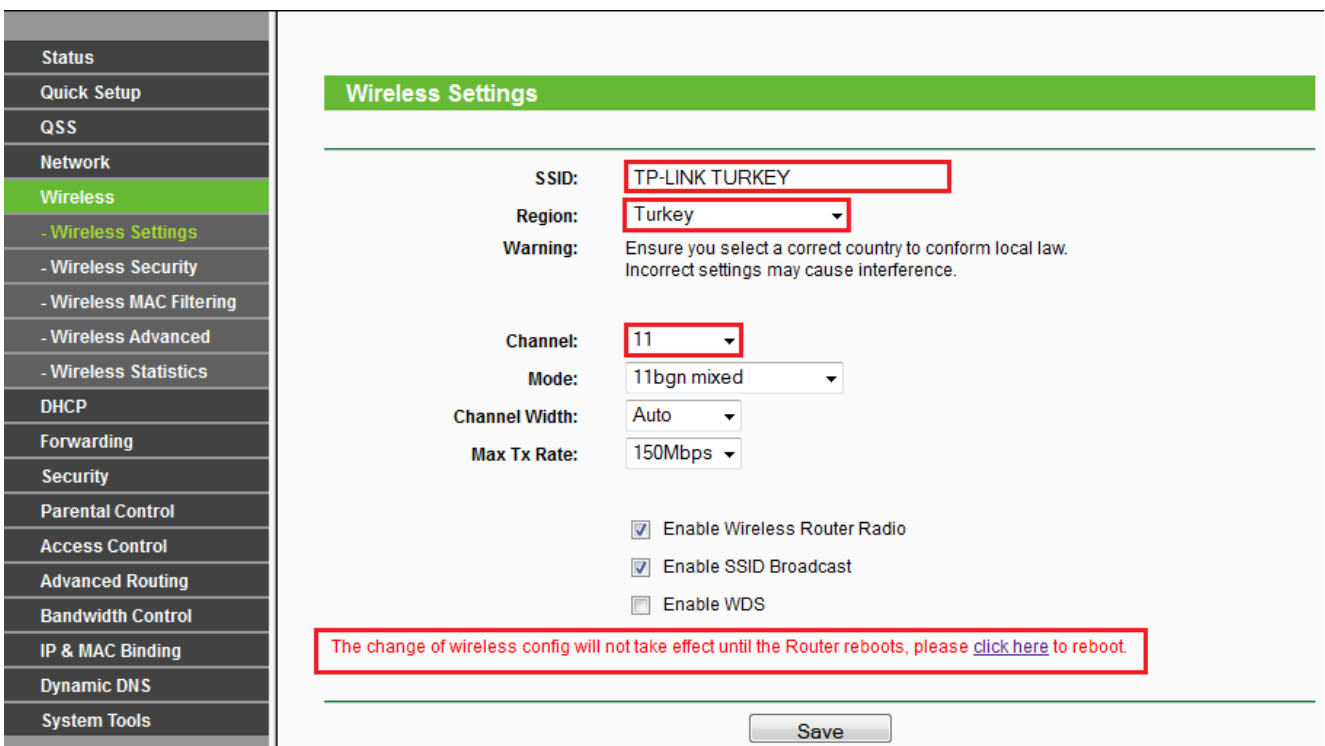

Sayfadaki ayarları doğru şekilde yapılandırdıktan sonra karşınıza

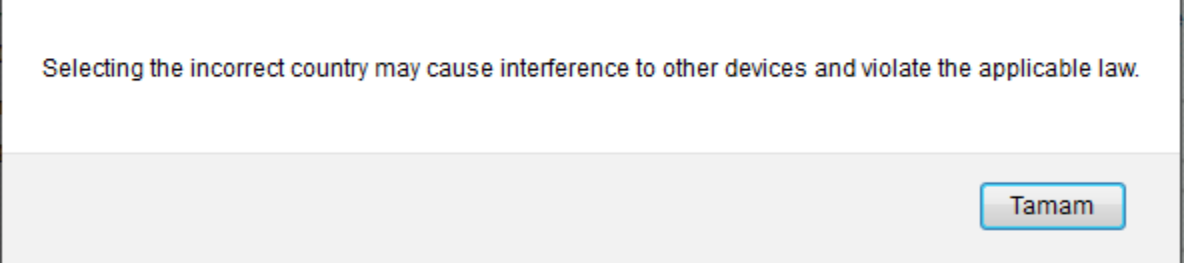

bu şekilde bir uyarı penceresi gelecektir."Tamam"a bastıktan sonra sayfanın en alt kısmında kırmızı uyarı metni çıkacaktır.

The change of wireless config will not take effect until the Router reboots, please click here to reboot.

Wireless bölümündeki yapılandırmamız henüz bitmediği için cihazımızı yeniden başlatmayacağız.

Sol taraftaki menüden "Wireless Security" bölümüne tıklayınız. Sağ tarafta açılan sayfada wireless şifreleme türünüzü seçiniz. Bu sayfada WEP, WPA-PSK, WPA2-PSK şifreleme türlerinden birini seçebilirsiniz. Eğer seçtiğiniz şifreleme türü WEP ise "Key Type" kısmından 64 bit, 128 bit veya 152 bit 'lik bir şifreleme seçiniz. Hangi "key type"ı seçtiyseniz ilgili kısmın sol tarafındaki "Key" kısmına şifreyi yazınız. WEP şifreleme türüne göre uygun bir şifre yazınız. Eğer 64 bit seçtiyseniz ilgili Key kısmına (0,1,2,3,4,5,6,7,8,9,A,B,C,D,E,F ) karakterlerinden seçtiğiniz 10 basamaklı hexadesimal şifre belirleyiniz.

Örneğin: 23C849EA4C. Eğer 128 bit seçtiyseniz ilgili Key kısmına 26 basamaklı hexadesimal şifre belirleyiniz.

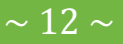

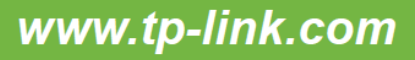

Örneğin: 7918977A0329FE60A776CD69EA. Eğer 152 bit seçtiyseniz ilgili Key kısmına 32 basamaklı hexadesimal şifre belirleyiniz. Örneğin: 2e487e735836443631256a226376674c.WEP şifreleme bölümünde 4 adet "Key" tanımlaması yapabilirsiniz.

Eğer WPA-PSK/WPA2-PSK şifreleme yapmak istiyorsanız WPA-PSK/WPA2-PSK şifreleme türünü seçiniz. "PSK Password" kısmına en az 8 en fazla 63 karakterli Hexadecimal (0,1,2,3,4,5,6,7,8,9,A,B,C,D,E,F ) veya ASCII karakterli bir şifre belirleyiniz. Belirmiş olduğunuz her iki tür şifreleme metodunda da Türkçe karakterlerler ve özel karaketerler kullanmayınız. Eğer belirlemiş olduğunuz şifreleme uyumlu değilse aşağıdaki gibi bir uyarı alırsınız. Belirdeğiniz şifreyi silerek uyumlu bir şifre yazınız.

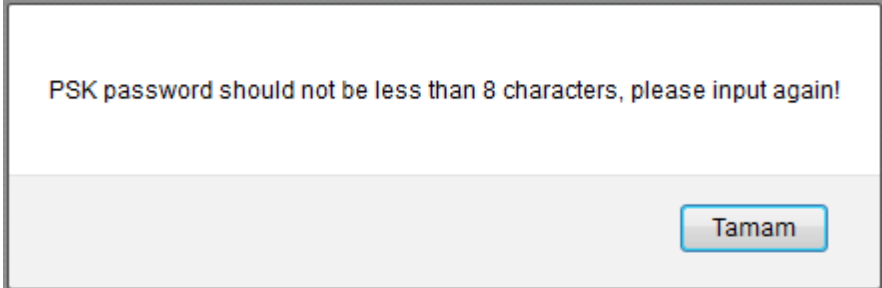

Eğer verdiğiniz şifre kabul edilirse aşağıdaki gibi bir uyarı penceresi gelecektir.

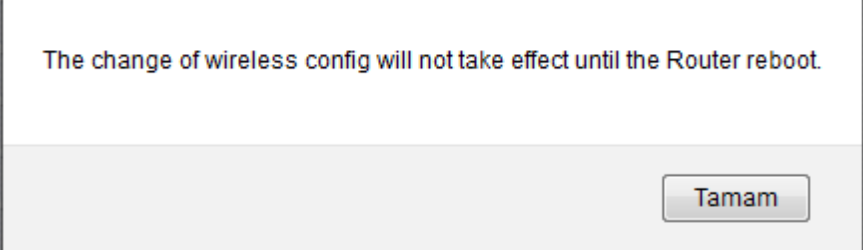

"Tamam"a tıklayarak wireless şifreleme sayfasındaki değişikliği onaylayınız.Ardından sayfanın en alt kısmında kırmızı bir uyarı metni gelecektir.

The change of wireless config will not take effect until the Router reboots, please click here to reboot.

"click here" butonuna basınız ve açılan sayfadan **| Reboot** | a basınız.

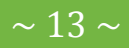

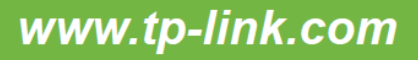

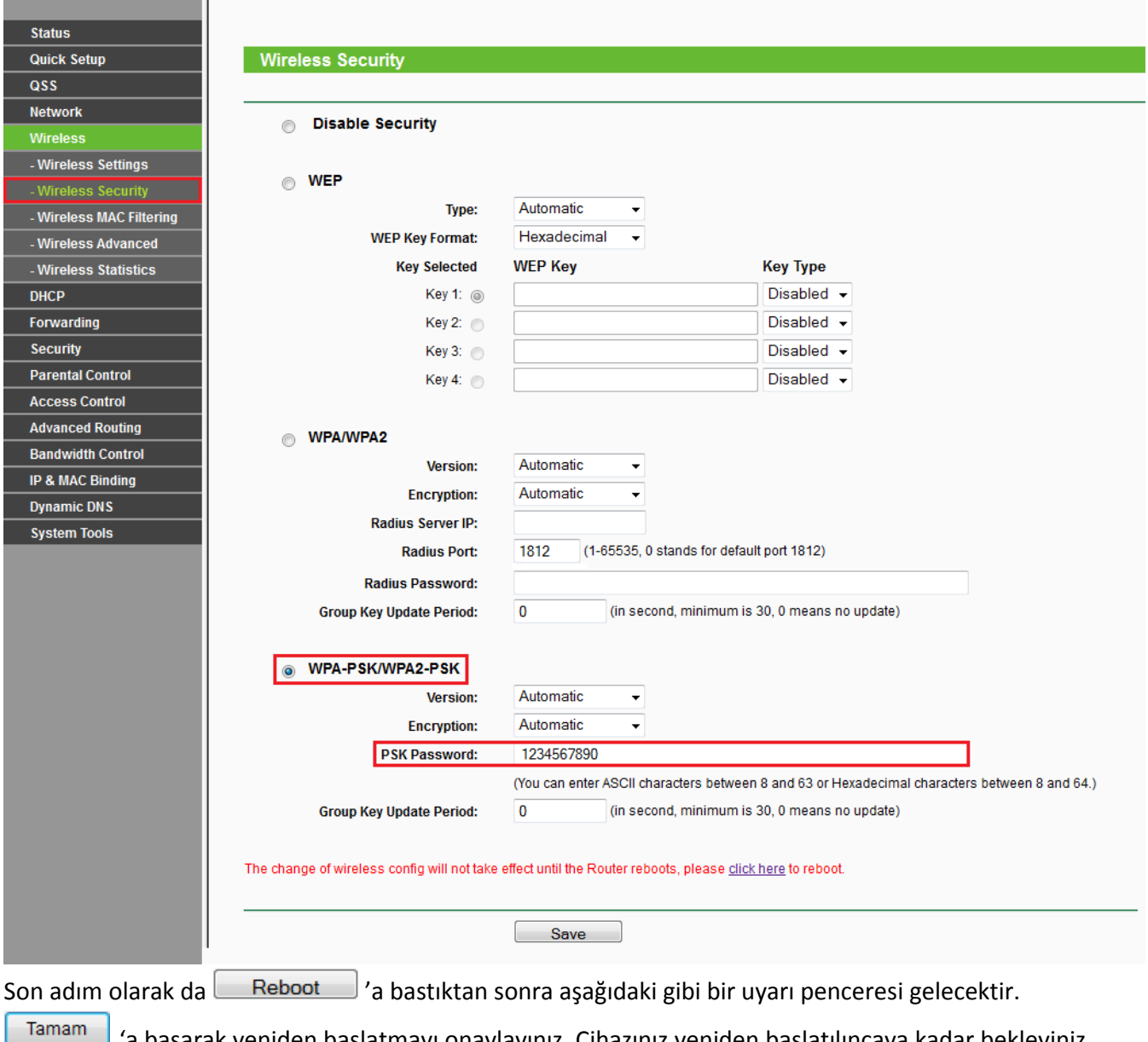

'a basarak yeniden başlatmayı onaylayınız. Cihazınız yeniden başlatılıncaya kadar bekleyiniz.

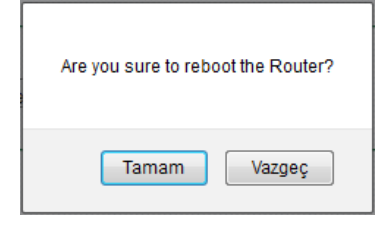

Yeniden başlatma aşamasında bu aşağıdaki gibi bir pencere gözükecektir. İşlem bittikten sonra cihaz arayüz sayfası tekrar açılacaktır.

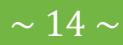

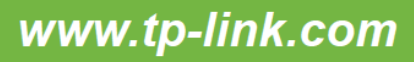

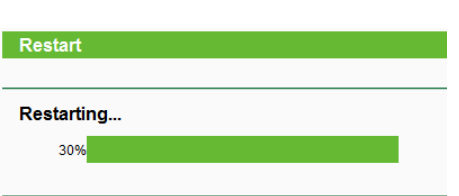

Cihazınızın "Status" sayfasında yapmış olduğunuz yapılandırma doğrultusunda arayüz yapılandırması hakkında kısa bilgileri göreceksiniz. Resimdeki yapılandırma test aşaması için yapılmış bir uygulamadır. Sizin bağlantı ayarlarınız resimdeki bilgilerden farklılık gösterebilir.

TP-LINK Wireless Router'ınızın kurulumunu tamamladınız. Şimdi cihazın kablosuz ayarlarını yapılandırmaya başlayınız.

### **KABLOSUZ BAĞLANTI KURULUMU**

#### **Windows XP üzerinde Kablosuz Bağlantı Kurma**

1. Bilgisayarınızın görev çubuğunda sağ alt tarafta yer alan kablosuz ağ bağlantısı simgesine sağ tıklayınız ve "Kullanılabilir Kablosuz Ağları Göster" seçeneğine tıklayınız.

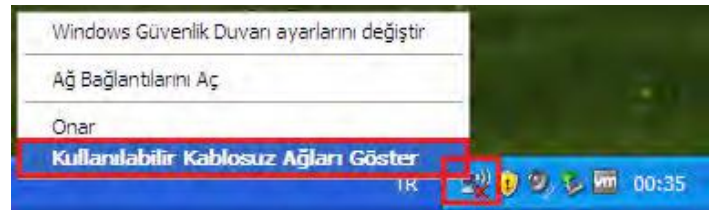

- 2. Eğer bu seçeneği bulamıyorsanız "Başlat"a tıklayınız ve ardından "Denetim Masası"na tıklayınız.
- 3. Denetim Masasından "Ağ ve Internet Bağlantıları"na tıklayınız.

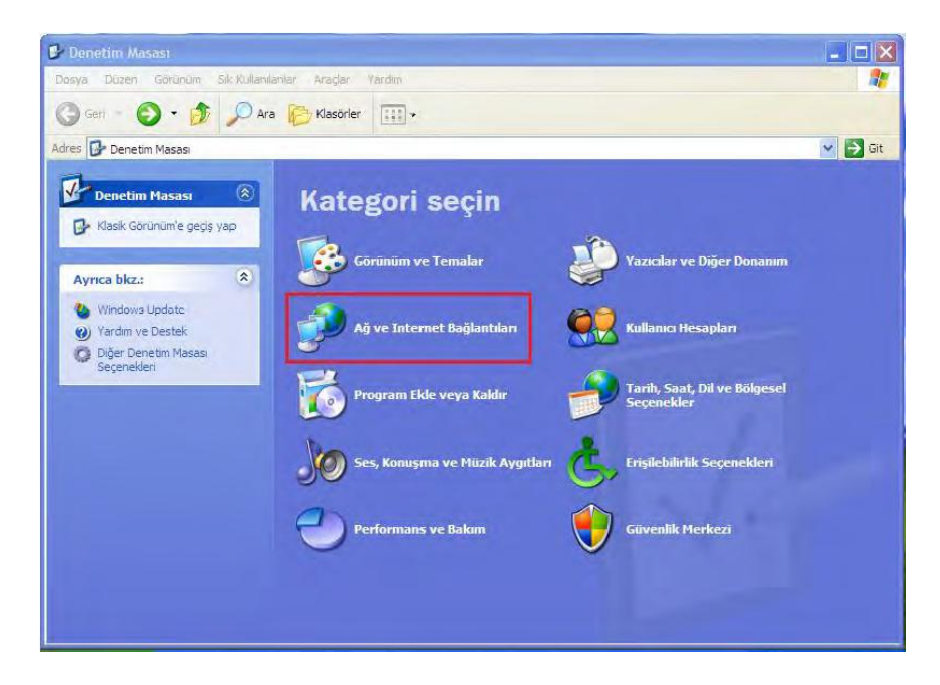

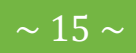

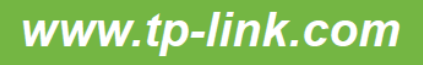

4. Açılan pencereden "Ağ Bağlantıları" seçeneğine tıklayınız.

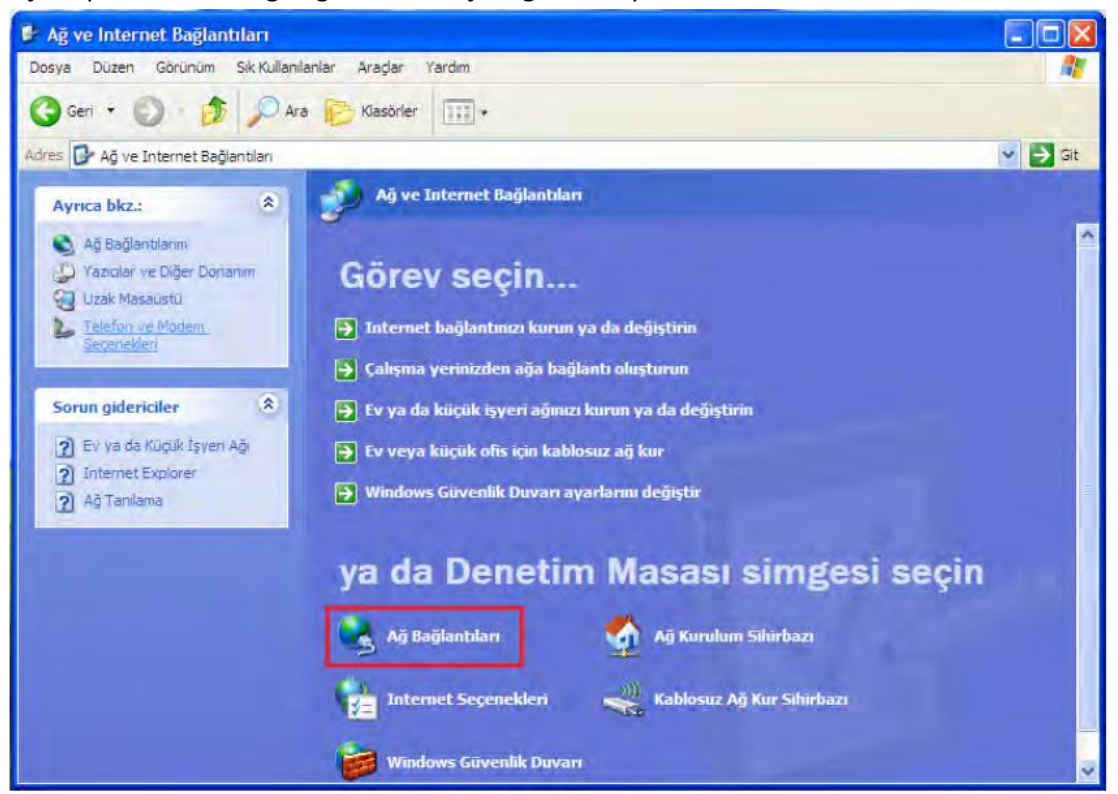

5. Açılan pencereden "Kablosuz Ağ Bağlantısı"na sağ tıkayınız ve "Kullanılabilir Kablosuz Ağı Görüntüle" seçeneğine tıklayınız.

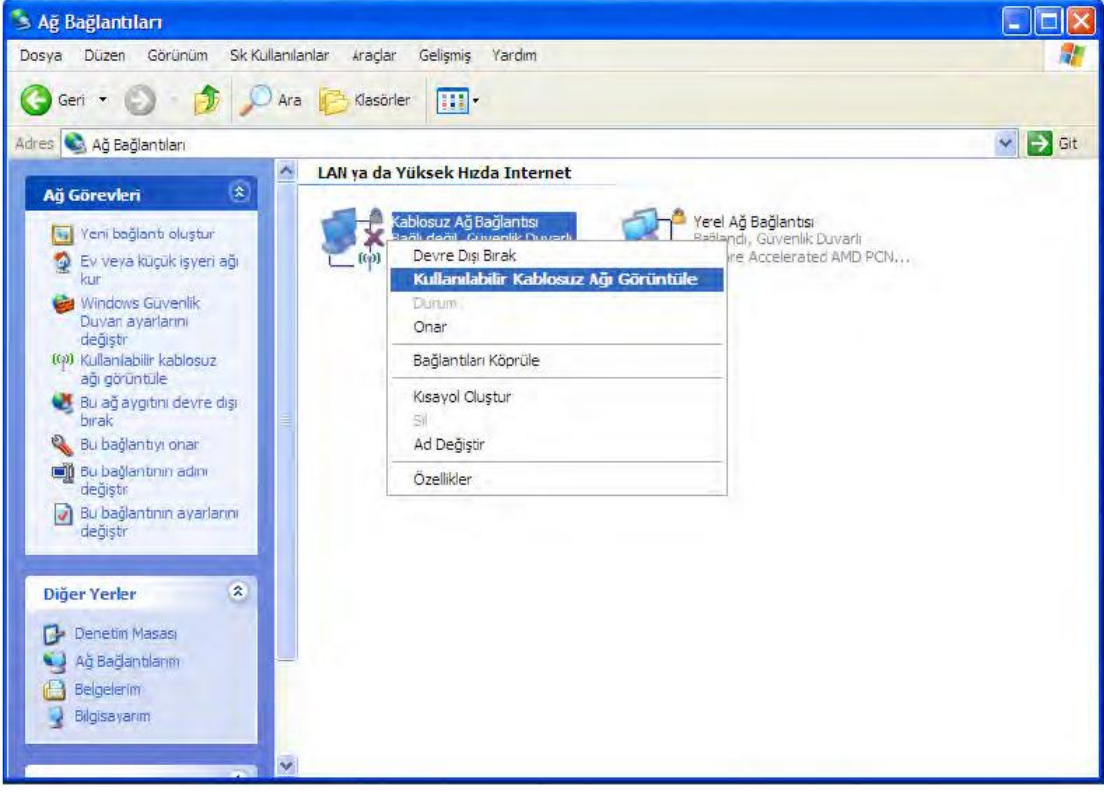

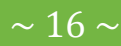

6. Listeden kablosuz ağınızın ismine tıklayınız ve sağ alttaki "Bağlan" butonuna basınız.

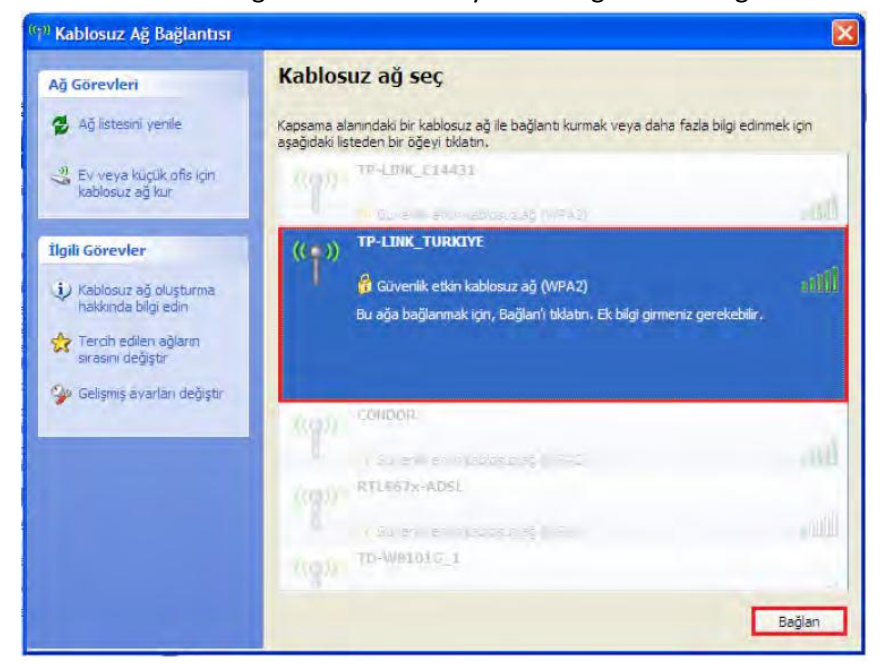

7. Açılan pencereye kablosuz ağınızın şifresini her iki kısma da giriniz ve alttaki "Bağlan" butonuna basınız.

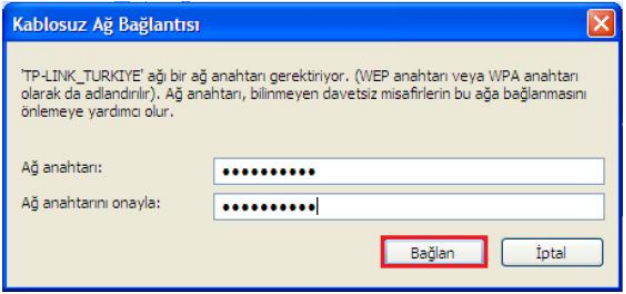

8. Kablosuz bağlantı başarıyla kurulduktan kablosuz ağ bağlantısı penceresinde bağlantınızın karşısında "Bağlandı" olarak gözükecektir.

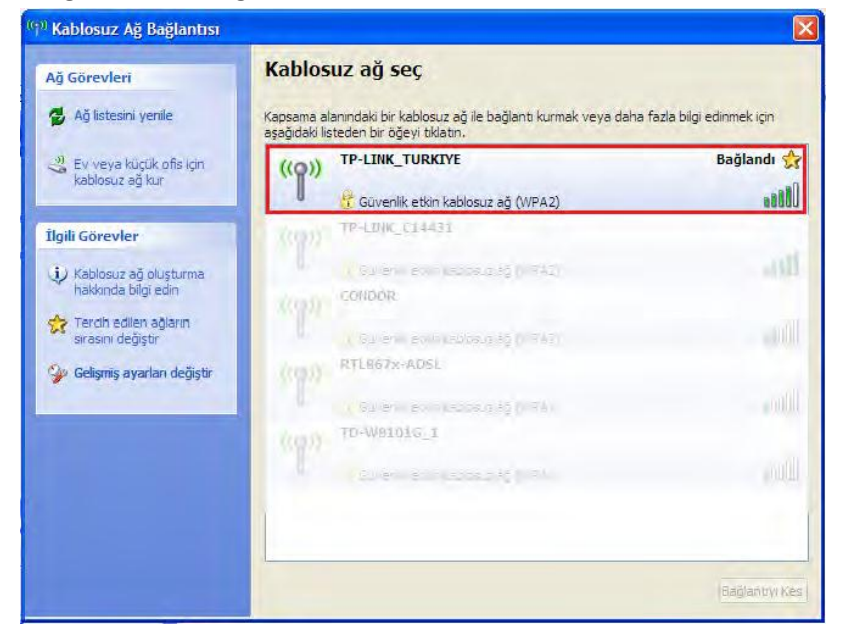

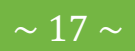

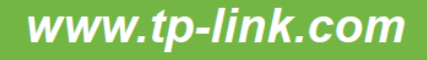

- 9. Eğer Windows XP bilgisayarınızda kablosuz bağlantınızı kuramıyorsanız kablosuz erişim noktanız ile cihazınız arasındaki kablosuz bağlantı sinyalinin yeterli seviyede olduğundan emin olunuz. Kablosuz bağlantı sinyaliniz iyi olmasına rağmen kablosuz bağlantıda sorun yaşıyorsanız kablosuz erişim noktanızdaki şifreleme türünü (WEP,WPA-PSK,WPA2-PSK) veya kablosuz yayın kanalını (1-13) değiştirmeyi deneyiniz.
- 10. Eğer kablosuz ağınıza daha önceden farklı bir şifre ile bağlanmışsanız ve yeni girdiğiniz şifre farklı bir şifre ise kablosuz ağınızı tercih edilen kablosuz ağlar listesinden kaldırmanız gerekmektedir. Bunun için kablosuz ağ bağlantılarını görüntülediğiniz pencereden "Tercih edilen ağların sırasını değiştir"e tıklamanız gerekmektedir.

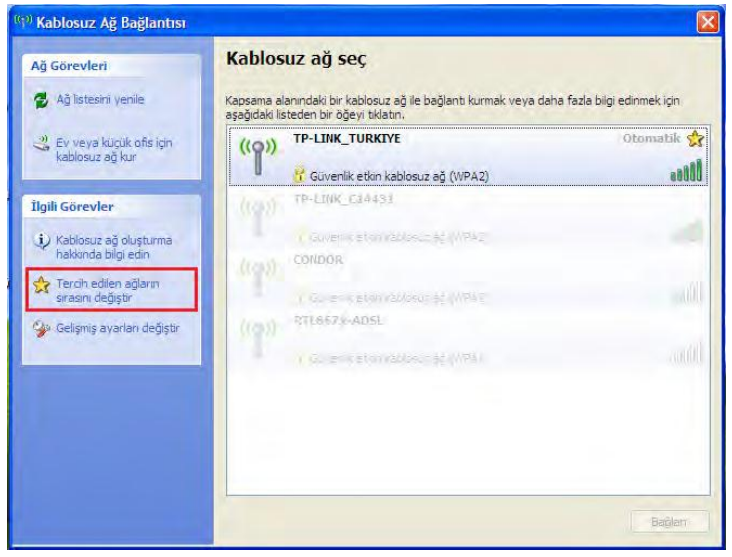

11. Açılan pencerede kablosuz ağınızın ismine tıklayınız ve aşağıdaki "Kaldır" butonuna basınız.İşlemi tamamladıktan sonra "Tamam"a basarak pencereyi kapatınız.Bu işlemden sonra bağlantı aşamalarına geçiniz.

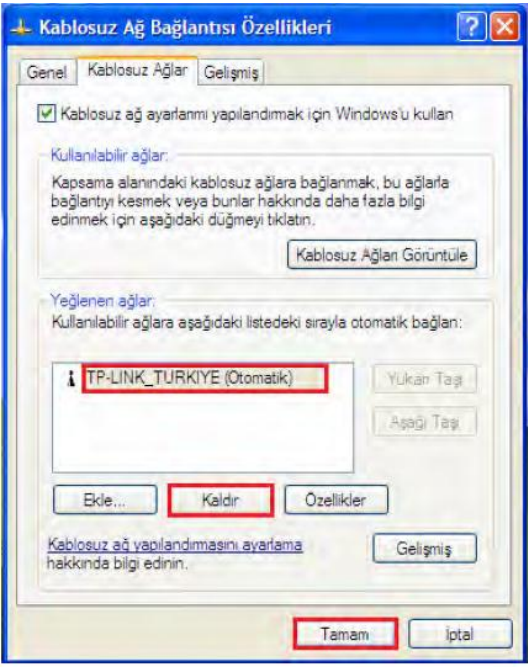

#### **Windows 7 üzerinde Kablosuz Bağlantı Kurma**

- 1. Windows 7 işletim sisteminizde kablosuz bağlantı için görev çubuğundaki kablosuz bağlantı simgesine tıklayınız.Kablosuz ağlar listesinden kendi kablosuz ağınızın ismine tıklayınız ve sağ tarafındaki "Bağlan"a tıklayınız.
- 2. Eğer kablosuz ağlarınızı bu şekilde görüntüleyemiyorsanız "Başlat"a tıklayınız ve ardından "Denetim Masası"na tıklayınız.

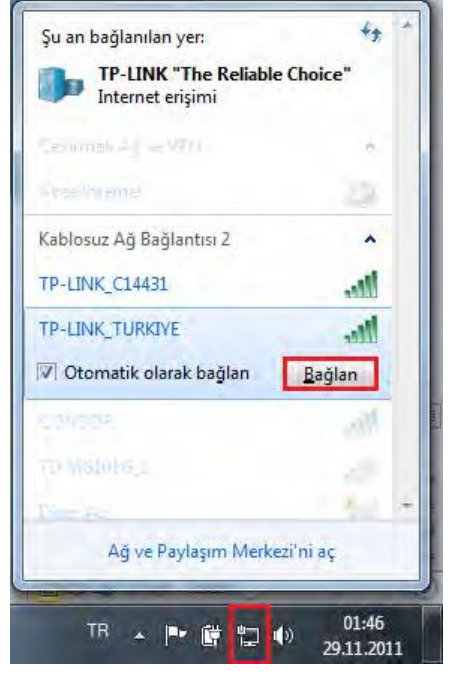

3. Açılan pencereden "Ağ ve Internet"e tıklayınız.

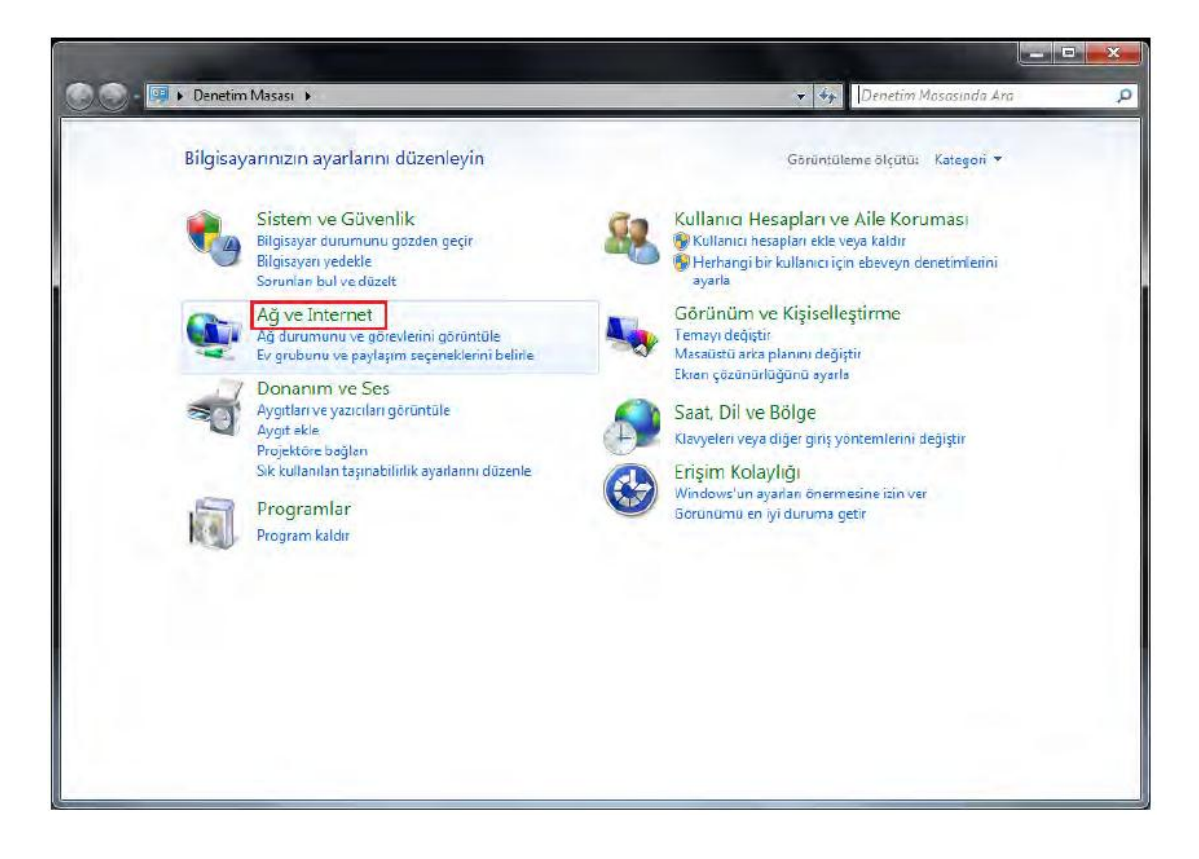

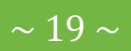

4. Ardından "Ağ ve Paylaşım Merkezi"ne tıklayınız.

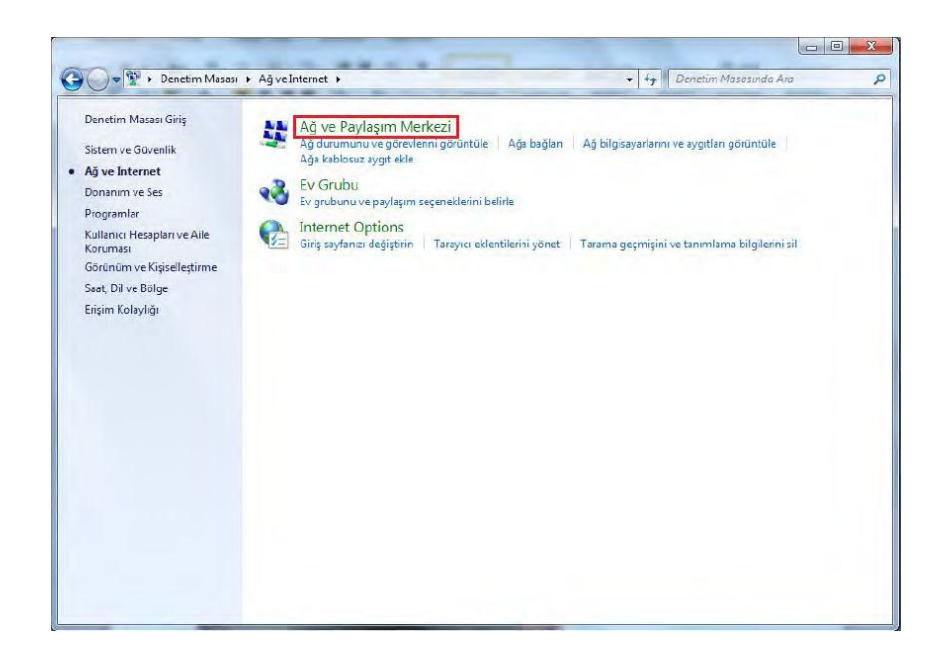

5. Bu pencerede "Bir ağa bağlanın"a tıklayınız.Bu şekilde sağ tarafta kablosuz ağlar listesini görüntüleyeceksiniz. Listeden kendi kablosuz ağınızın ismini bulunuz ve "Bağlan"a tıklayınız.

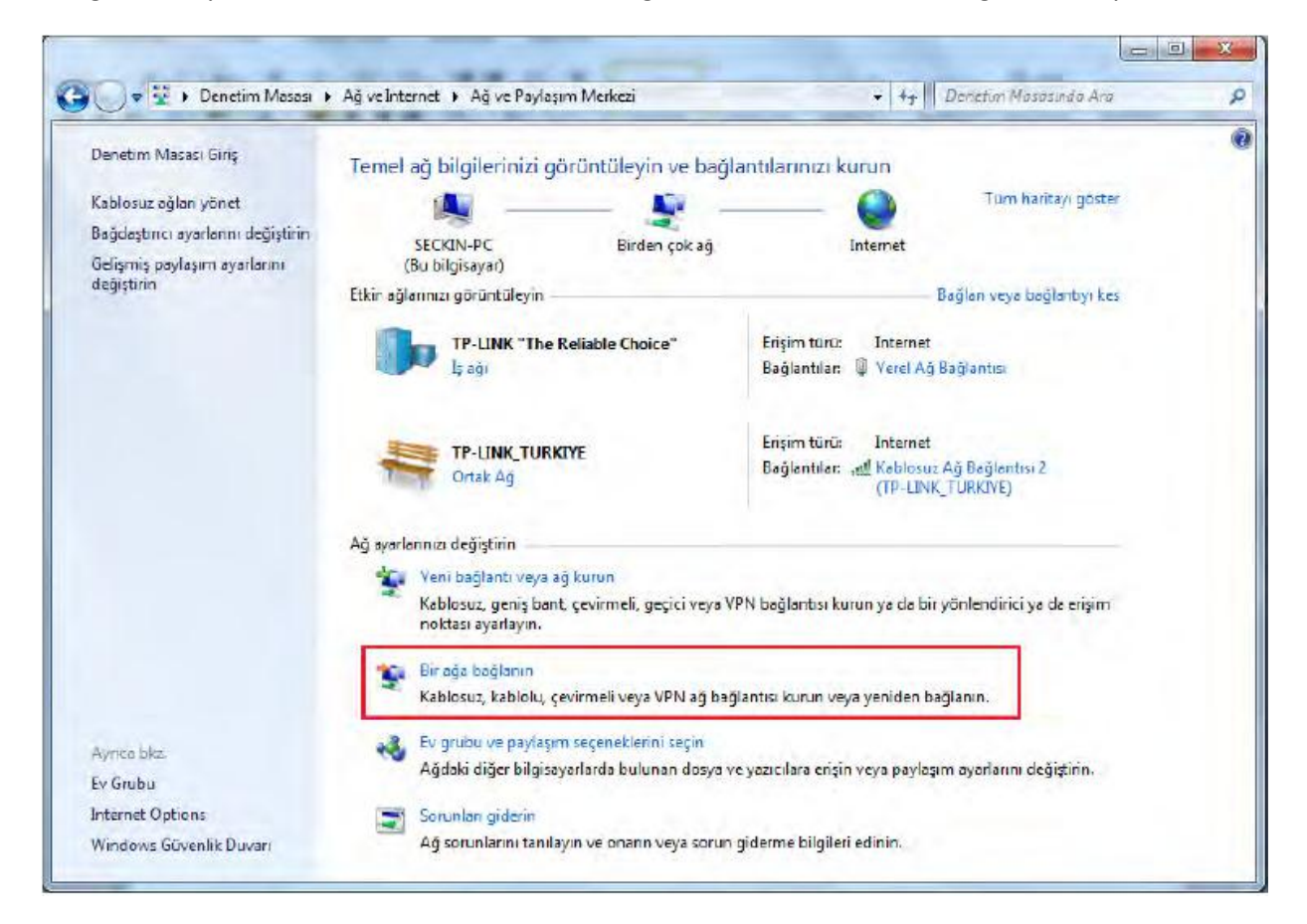

 $\sim$  20  $\sim$ 

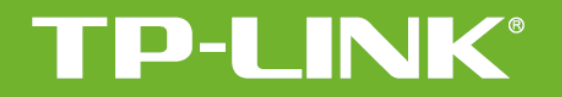

6. Kablosuz ağınızın şifresini giriniz ve "Tamam"a basınız.

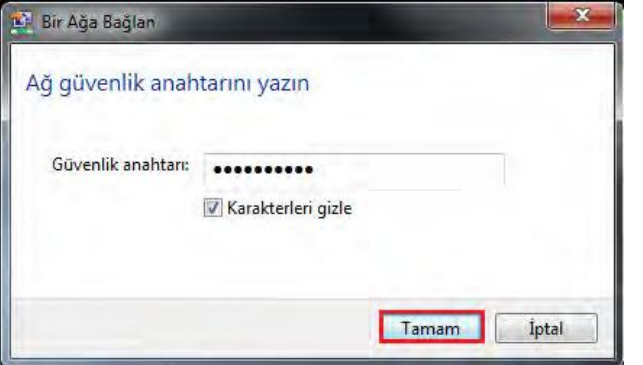

7. Kablosuz bağlantınız başarıyla kurulduktan sonra kablosuz ağ listenizde bağlantınızın karşısında "Bağlandı" ibaresi çıkacaktır.

- 8. Eğer Windows Vista&7 bilgisayarınızda kablosuz bağlantınızı kuramıyorsanız kablosuz erişim noktanız ile cihazınız arasındaki kablosuz bağlantı sinyalinin yeterli seviyede olduğundan emin olunuz. Kablosuz bağlantı sinyaliniz iyi olmasına rağmen kablosuz bağlantıda sorun yaşıyorsanız kablosuz erişim noktanızdaki şifreleme türünü (WEP,WPA-PSK,WPA2-PSK) veya kablosuz yayın kanalını (1-13) değiştirmeyi deneyiniz.
- 9. Kablosuz ağınıza daha önce farklı bir şifre ile bağlantı kurmuşsanız resimdeki gibi bir hata ile karşılaşabilirsiniz.

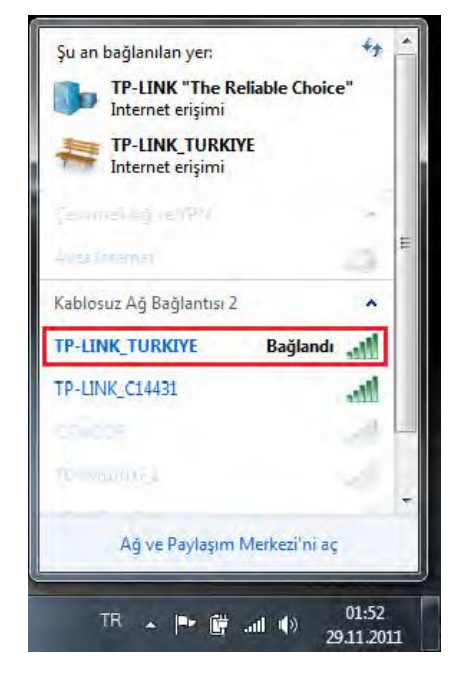

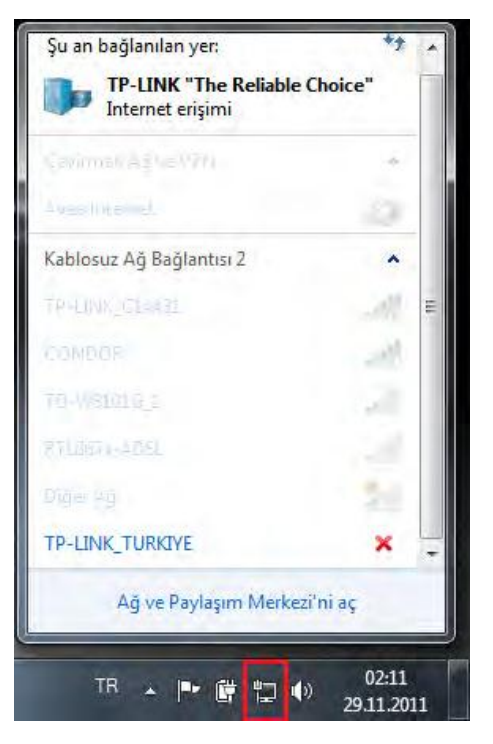

10. Bunun için "Başlat>Denetim Masası>Ağ ve Internet>Ağ ve Paylaşım Merkezi"ni açınız. Buradan "Kablosuz ağları yönet"e tıklayınız.

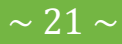

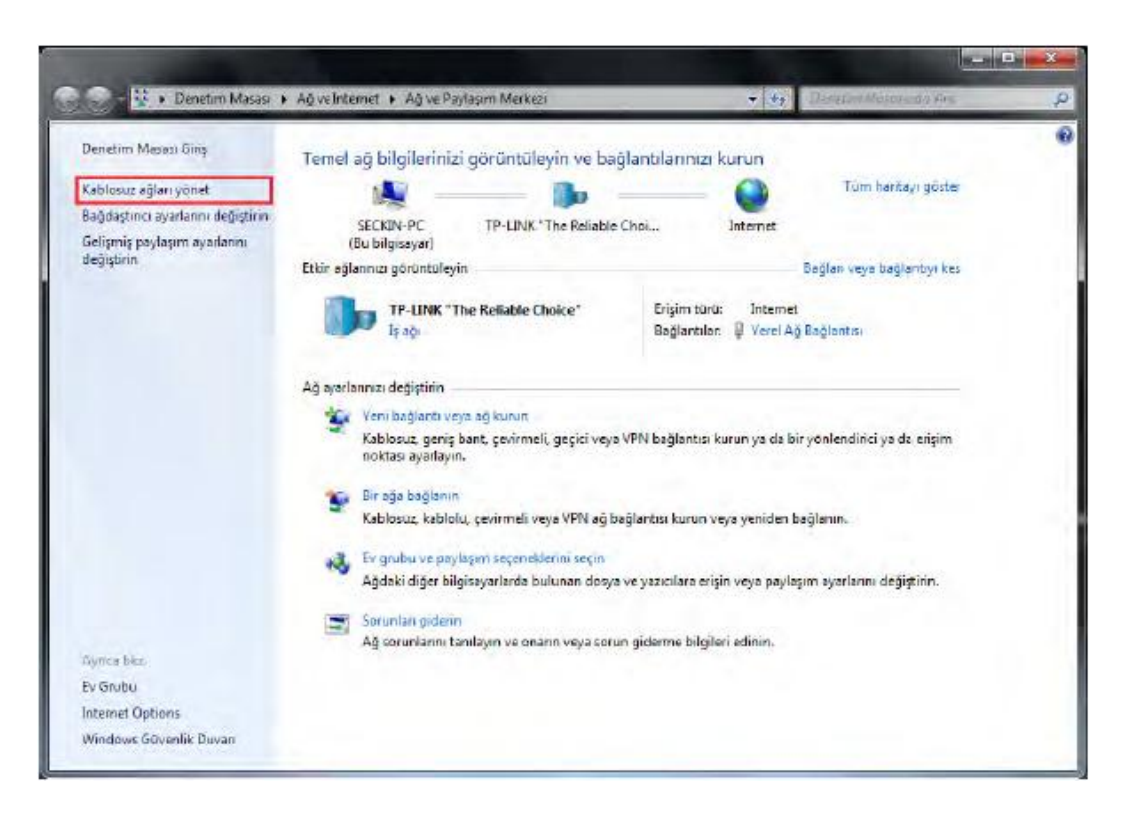

11. Listeden kablosuz ağınızın ismine tıklayınız ve üstteki "Kaldır" butonuna basınız. Pencereyi kapatınız ve tekrar bağlantı kurmayı deneyiniz.

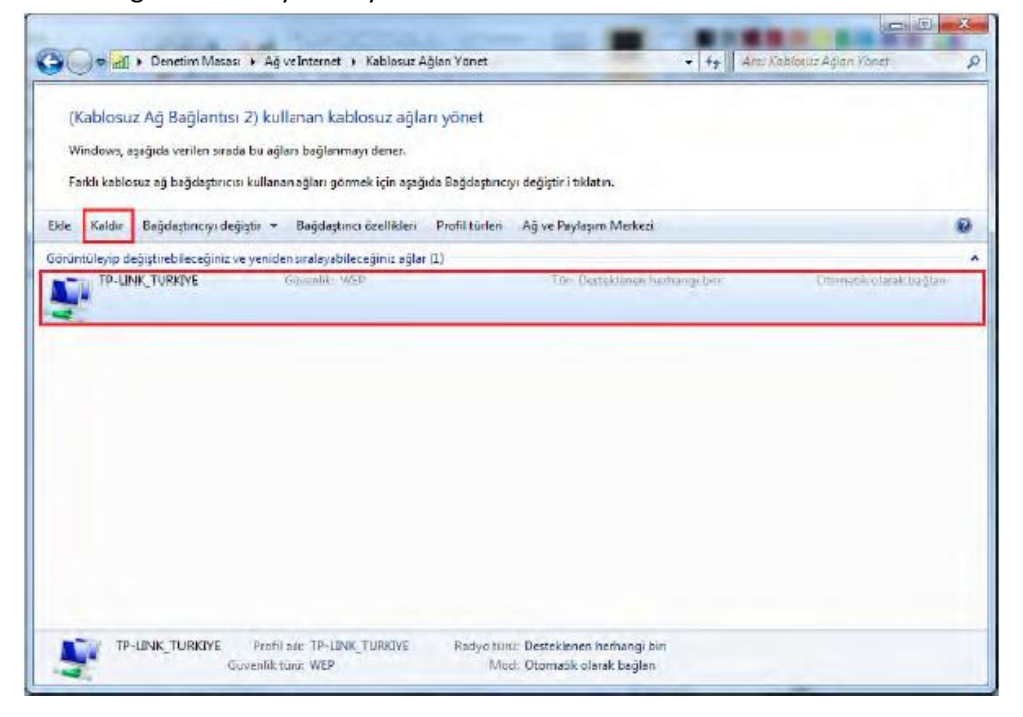

TP-LINK ürünlerini tercih ettiğiniz için teşekkür ederiz.

Saygılarımızla.

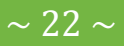

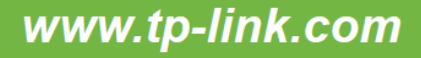